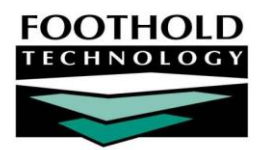

# HCBS Services **AWARDS INSTRUCTION SHEET**

This document outlines AWARDS components that are required for HCBS programs. To ensure AWARDS users have correct and consistent documentation and billing of HCBS services there are new forms and features in the Services module. There are several forms required for the documentation of HCBS services, a new service plan type, and new billing authorizations and alerts.

*For information on the intake/admission and discharge processes that move individuals in and out of AWARDS programs, refer to the [Intake/Admission](https://demodb.footholdtechnology.com/help/?10101) and [Discharge](https://demodb.footholdtechnology.com/help/?10093) areas of Online Help.* 

#### REQUIRED PERMISSIONS

Permissions required to enter or view HCBS services information are as follows:

- Chart Access You must have chart access permission for the program associated with the consumer(s) for HCBS service information is to be entered, updated, and/or viewed.
- Data Entry/Access HCBS service information is accessed from within the Services and Discharge modules. In order to see these modules on your AWARDS Opening Menu page, you must have the "Display Chart Records Services Button," "Display Chart Records Discharge Button," and "Display Any Chart Records Buttons" data entry/access permissions.

#### ABOUT THIS DOCUMENT

This document is intended to guide you through the process of entering and viewing HCBS service information. Specific topics covered are:

- Privacy Protections for HCBS Recipients Protected Programs Learn how to designate a program as "protected" within AWARDS. Page **[1](#page-0-0)**
- Forms Learn which forms should be completed for an individual, and where they are located in AWARDS. Page **[4](#page-3-0)**
- <span id="page-0-0"></span>Billing Authorizations & Alerts – Learn how to view Billing Authorizations and Alerts. Page **[4](#page-3-1)**

# PRIVACY PROTECTIONS FOR HCBS RECIPIENTS – PROTECTED PROGRAMS

Information about a client's enrollment in an HCBS program should be available only to agency staff with chart records access permission to view that program. AWARDS protects this information with the use of a program setting that blocks access to Consumer Lookup search results related to the program.

### SETTING A PROGRAM AS "PROTECTED"

When a program is designated as protected within AWARDS, users without chart access to the program do not see that program's clients when using the Client Search feature located in the navigation bar. Additionally, in such cases if a client has a record in multiple programs, one of which the user has chart access to and one to which he/she does not, only the record for which access is granted is shown in the Search results. Programs that are not protected will always display in the Search results.

To designate a program as protected within AWARDS, complete the following steps:

1. From the *AWARDS Home* screen, click **Administration** from the left-hand menu, and then click **System Setup**. The *System Setup Menu* page is displayed.

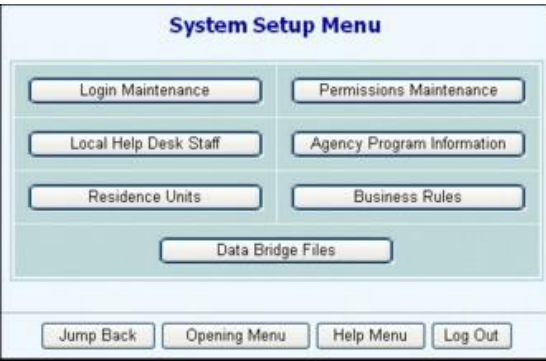

2. Click **Agency Program Information**. The *Agency Programs Update Menu* page is displayed.

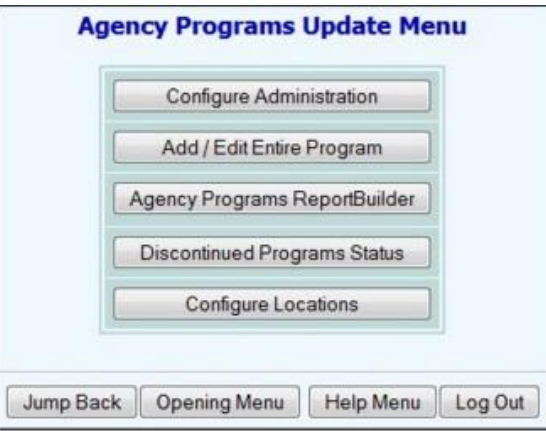

3. Click **Add/Edit Entire Program**. The *Add/Edit Programs* page is displayed.

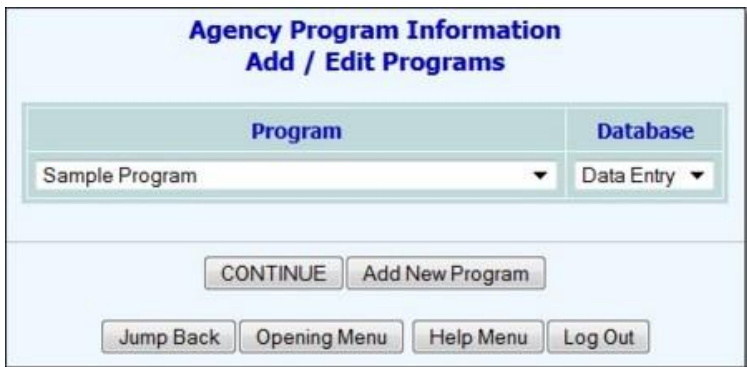

Copyright © 2001-2016 Foothold Technology, Inc. | THIS IS PROPRIETARY MATERIAL – DO NOT DUPLICATE | Version 16.9

- 4. Confirm that the **Database** option is set to its default value "Data Entry."
- 5. Click the **Program** drop-down arrow, select the program to be designated as protested, and then click **CONTINUE**. The *Agency Program Information* page is displayed.

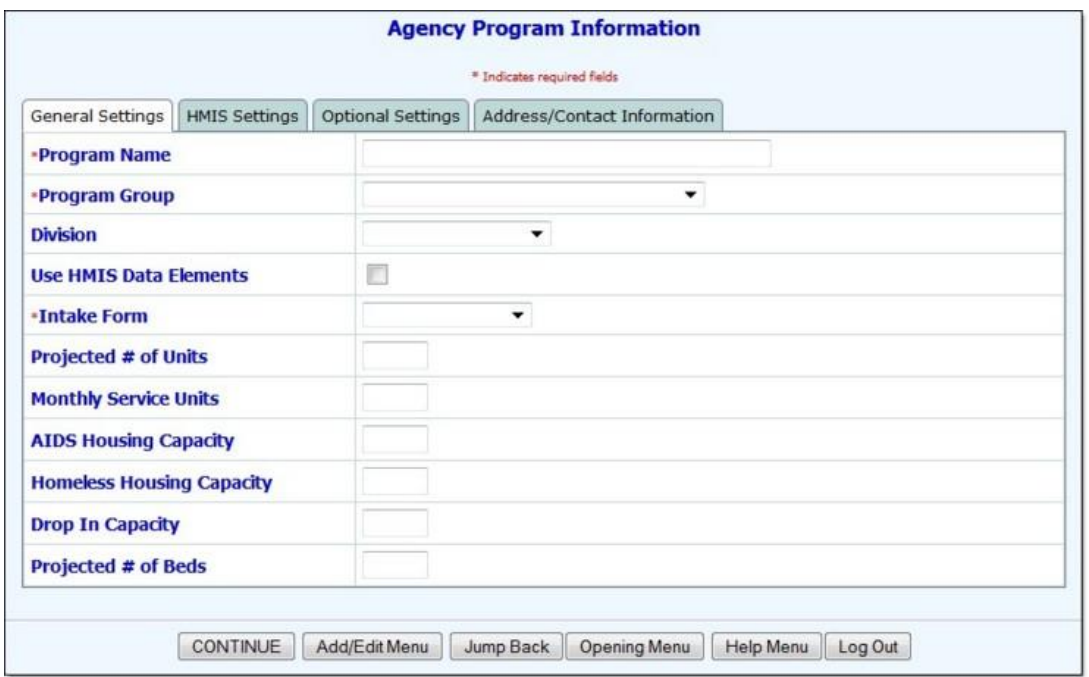

- 6. Click the "Optional Settings" tab.
- 7. In the **Recipient Lookup Record Sharing** field, select the **No Sharing – Nothing At All Shows** check box.

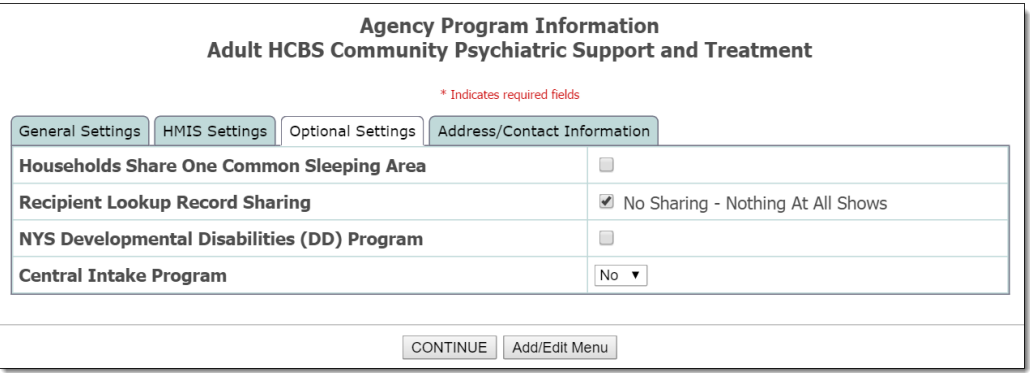

8. Click **CONTINUE**. A read-only report version of all information for the program is displayed.

*IMPORTANT! Do not click your browser's back button upon completion of the data entry process. Instead, move forward by clicking one of the available navigation buttons at the bottom of the page. If it is necessary to make additional changes to the program information for example, click Return to Data Entry.*

The process of protecting a program within AWARDS is now complete.

## <span id="page-3-0"></span>FORMS

As part of HCBS service documentation, certain forms need to be completed for the client. These forms are located within the following modules of AWARDS:

- **Services Menu** appearing as buttons on the menu:
	- o Abuse/Neglect/Exploitation Info
	- o Adult HCBS ADDL/EXT Service Request
	- o Adult HCBS Assessment
	- o Adult HCBS Service Auth Approved
	- o Approval/Denial of Services
	- o Prior/Cont. Authorization Request
	- o Rights for Individuals BH HCBS
- **Services > Progress Notes** To be included in the header of a Progress Note:
	- o Adult HCBS Individual Progress Note

*For step-by-step directions on completing a form within a progress note, refer to the "<i>Entering/Updating a [Progress Note](https://demodb.footholdtechnology.com/help/?10399)" procedure.* 

- **Services > Group Notes** To be included in the header of a Group Note:
	- Adult HCBS Group Note

*For step-by-step directions on completing a form within a group note, refer to the "[Entering/Updating a Group](https://demodb.footholdtechnology.com/help/?10421)  [Note](https://demodb.footholdtechnology.com/help/?10421)" procedure. .* 

- **Discharge** To be included within a discharge form:
	- o Adult HCBS Discharge Plan

*For step-by-step directions on completing a form within the discharge form, refer to the "[Processing a](https://demodb.footholdtechnology.com/help/?10261)  [Discharge](https://demodb.footholdtechnology.com/help/?10261)" procedure.* 

## <span id="page-3-1"></span>BILLING AUTHORIZATIONS & ALERTS

The features described below are turned on for programs by Foothold Technology, and may not be on for your database. To request these items, please contact the Help Desk.

#### BILLING AUTHORIZATIONS

A count of Total Authorizations and Authorizations Remaining under a client's insurance coverage can been seen in two places within AWARDS: within the client view under the Search feature, and within the Entitlements > Certified Entitlements feature.

To view the total and remaining authorizations within the Search feature, complete the following steps:

- 1. From the navigation bar, click in the **Client Search** box (or click the **Search icon**). The *Advanced Search* window is displayed.
- 2. Enter search criteria in one or more of the client identifier fields in this window. These fields may include:

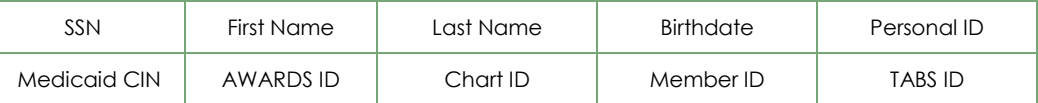

- 3. Click the **Number of Results** drop-down arrow and select the number of matches that should be displayed in the search results.
- 4. Click **Search**. All agency program records are searched for the identifying information entered, and the search results are displayed on the *Client Search Results* page. Depending on the programs that have been protected, not all program histories may be seen by all users. Program stays within protected programs will only appear for users who have access to those programs.

This page contains a list of clients for whom all or part of the identifying information entered on the previous page is a match.

*On this page, the status of each client is listed next to his or her identifying information, and is a useful reference for determining which programs a client has been admitted or referred to. Keep in mind that protected programs will only appear for users who have access to those programs.* 

*Users are encouraged to complete a census search prior to entering new records as part of the intake/admission process. In order to aid in that, users with the "Referrals Data Entry" and "Display Chart Records Intake Button" permissions see an Intake/Admission Menu button at the bottom of the search results page. This button will take users directly to the Intake/Admission module.*

5. Click the name link of the client being searched for.

*Consumers in those programs for which the user does not have access are NOT available for selection.*

In some instances it is the program name that is linked and must be clicked in this step rather than the client *name. Specifically, if under System Setup, Agency Program Information,* [Add/Edit Entire Program](https://demodb.footholdtechnology.com/help/ADDEDITENTIREPROGRAM.html) *the agency has any programs set to use the client search record sharing "No Sharing - Nothing At All Shows" option, the results in Client Search have links on the program name. If no programs at an agency are set to use this protected status, then the results in Client Search have links on the client name.*

6. If the selected consumer has NOT yet been admitted to an agency program, his or her referral record is displayed. If the consumer HAS been admitted to an agency program, the *Consumer Information* page is displayed for him or her.

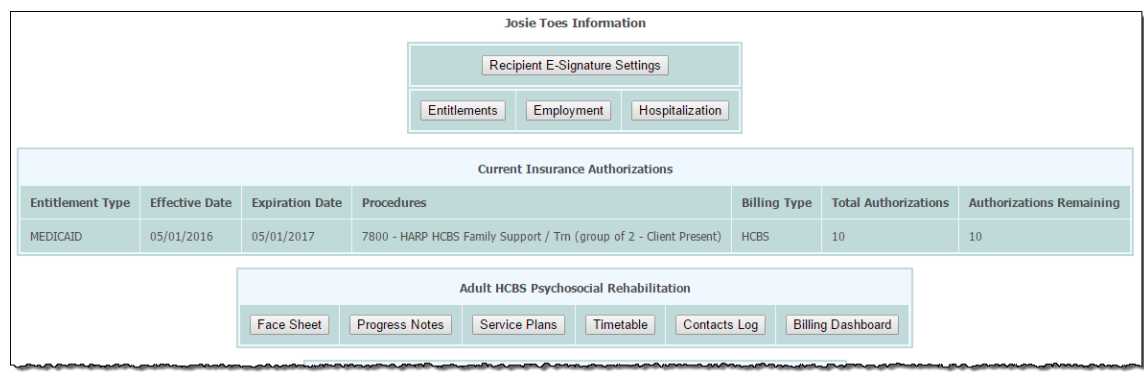

From this page, key components of the consumer's chart records can be centrally accessed, including entitlements, and a table of Current Insurance Authorizations which includes the Entitlement Type, Effective Date of the Authorization, Expiration Date of the Authorization, Procedures, Billing Type, the number of Total Authorizations and the number of Authorizations Remaining.

The processing of viewing authorizations within the Search feature is now complete.

*For instructions on viewing, entering or editing Authorizations within the Certified Entitlements feature, refer to the "[Entering a Certified Entitlement](https://demodb.footholdtechnology.com/help/?10346)" procedure.*

#### BILLING ALERTS

For reinforcement of the billing rules, an alerts table is displayed on the Progress Notes Editing Index page within the Services module Progress Notes feature. These can be reviewed during the note writing process.

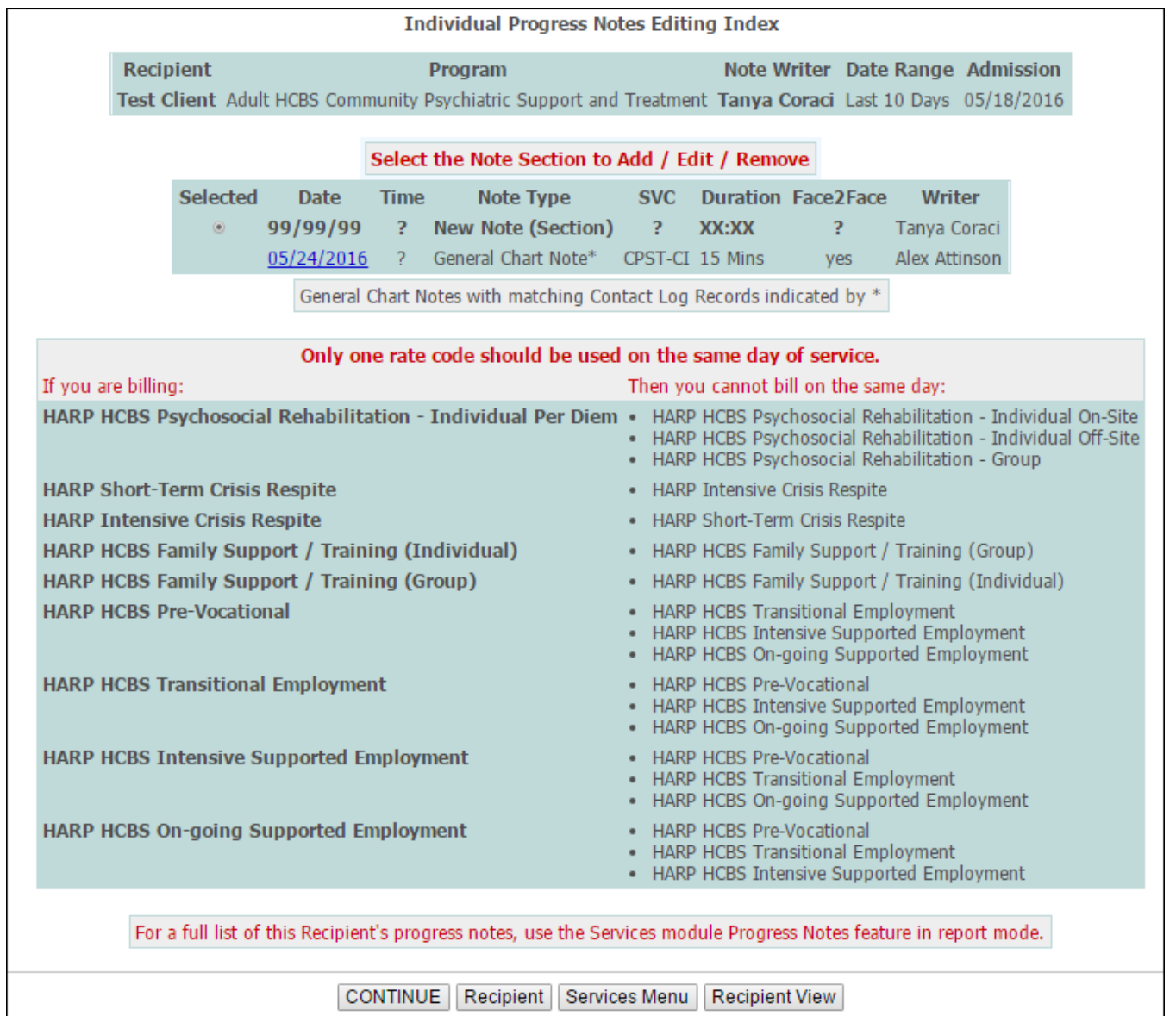

*For instructions on entering Progress Notes, refer to the "[Entering / Updating a Progress Note](https://demodb.footholdtechnology.com/help/?10399)" procedure.*

Copyright © 2001-2016 Foothold Technology, Inc. | THIS IS PROPRIETARY MATERIAL – DO NOT DUPLICATE | Version 16.9